# Neu in Vault 2015

Autodesk Vault 2015 zielt darauf ab, die Arbeit mit Artikeln/Stücklisten zu verbessern und Ihnen so die Verwaltung des Konstruktionsprozesses zu erleichtern. Darüber hinaus wurde in dieser Version der Bearbeitungsablauf optimiert, der Thin Client völlig neu gestaltet und das Funktionsspektrum des Vault-Zusatzmoduls für Revit erweitert. Außerdem wurden das Vault-Zusatzmodul für Inventor, Project Sync, ADMS Console und der Installationsprozess um zusätzliche Funktionen bereichert und Verbesserungen vorgenommen.

- [Optimierungen des Bearbeitungsablaufs](http://help.autodesk.com/cloudhelp/2015/DEU/Vault/files/GUID-EB291E0F-816C-4C35-AAB8-1E6DF96DDB2F.htm#GUID-EB291E0F-816C-4C35-AAB8-1E6DF96DDB2F__SECTION_29AA9C9010E44C348674DCE715F97533)
- [Optimierungen an Artikeln und Stücklisten](http://help.autodesk.com/cloudhelp/2015/DEU/Vault/files/GUID-EB291E0F-816C-4C35-AAB8-1E6DF96DDB2F.htm#GUID-EB291E0F-816C-4C35-AAB8-1E6DF96DDB2F__SECTION_4FFEADE801C94F99B0E88EB007BCDA25)
- [Neue Funktionen und Verbesserungen für das Revit Vault-Zusatzmodul](http://help.autodesk.com/cloudhelp/2015/DEU/Vault/files/GUID-EB291E0F-816C-4C35-AAB8-1E6DF96DDB2F.htm#GUID-EB291E0F-816C-4C35-AAB8-1E6DF96DDB2F__SECTION_2A24F2DF26D34FCFA1672C41D04B8778)
- [Neuer und optimierter Vault Thin Client](http://help.autodesk.com/cloudhelp/2015/DEU/Vault/files/GUID-EB291E0F-816C-4C35-AAB8-1E6DF96DDB2F.htm#GUID-EB291E0F-816C-4C35-AAB8-1E6DF96DDB2F__SECTION_560B0AA9DB1A4ABDAC0D16A74521E2FC)
- [Aktualisierungen für Vault-Zusatzmodul für Inventor](http://help.autodesk.com/cloudhelp/2015/DEU/Vault/files/GUID-EB291E0F-816C-4C35-AAB8-1E6DF96DDB2F.htm#GUID-EB291E0F-816C-4C35-AAB8-1E6DF96DDB2F__SECTION_6AE965A313354B5EBF8C75DDF3554D7B)
- [Aktualisierungen für Project Sync](http://help.autodesk.com/cloudhelp/2015/DEU/Vault/files/GUID-EB291E0F-816C-4C35-AAB8-1E6DF96DDB2F.htm#GUID-EB291E0F-816C-4C35-AAB8-1E6DF96DDB2F__SECTION_C6279A7FB4A843B09EDE2A91BB88287F)
- [Aktualisierungen für ADMS Console](http://help.autodesk.com/cloudhelp/2015/DEU/Vault/files/GUID-EB291E0F-816C-4C35-AAB8-1E6DF96DDB2F.htm#GUID-EB291E0F-816C-4C35-AAB8-1E6DF96DDB2F__SECTION_3CBC4039F2424BE9AD195E5DB372D289)
- [Neuer konsolidierter Installationsprozess](http://help.autodesk.com/cloudhelp/2015/DEU/Vault/files/GUID-EB291E0F-816C-4C35-AAB8-1E6DF96DDB2F.htm#GUID-EB291E0F-816C-4C35-AAB8-1E6DF96DDB2F__SECTION_DDEAA2FCEBE541EF8D010D99C820DB13)

#### **Optimierung des Bearbeitungsablaufs**

Sie können nun Dateien auflösen, die in Inventor oder allen Versionen von Vault Client außer der Reihe bearbeitet wurden.

In früheren Vault-Versionen konnte die Inventor-Anwendung den Speicherstatus von bestimmten Dateien ändern, wodurch auch die Datei geändert wurde. Einige dieser Änderungen waren durch das System erzwungen, während andere die Folge von Benutzerantworten auf eine Eingabeaufforderung des Systems waren.

Mit dem Befehl Bearbeitung außer der Reihe wurde eine Verbesserung eingeführt, mit der Benutzer nun sehen, welche Dateien außer der Reihe bearbeitet wurden, und überschreiben können. Dies erleichtert es den Benutzern, ohne Unterbrechung weiterzuarbeiten.

#### **Auswirkungen auf allgemeine Arbeitsabläufe**

 **Datei herunterladen**: Wenn ein Benutzer versucht, eine Datei aus dem Tresor herunterzuladen und die lokale Datei geändert wurde, wird die Datei nicht heruntergeladen. Die Benutzer können im Dialogfeld Abrufen/Auschecken des Vault Client die Option Überschreiben erzwingen auswählen, um das Herunterladen zu erzwingen.

Weitere Informationen finden Sie unter [Abrufen/Auschecken.](http://help.autodesk.com/cloudhelp/2015/DEU/Vault/files/GUID-F64CF492-8F37-4A35-AE00-25835D82AD50.htm)

 **Auf letzte zurücksetzen**: Benutzer können weiterhin den Befehl Auf letzte zurücksetzen in Inventor zum Auschecken von Dateien verwenden, wenn sie nicht über die neueste Revision auf der Festplatte verfügen (unabhängig von der Änderung der lokalen Festplatte).

# **Neuer Vault-Statusmodifikator**

In älteren Vault-Versionen wurde das Informationssymbol Dzusammen mit einer QuickInfo angezeigt, um darauf hinzuweisen, dass die Datei außer der Reihe bearbeitet wurde.

Wenn in der neuen Version eine Datei außer der Reihe bearbeitet wird, zeigt Vault den zuletzt heruntergeladen Status für die Datei an und fügt ein Modifikatorsymbol

hinzu, um darauf hinzuweisen, dass die lokale Kopie gespeicherte Änderungen aufweist, die nicht im Tresor aufgezeichnet sind.

□ Datei

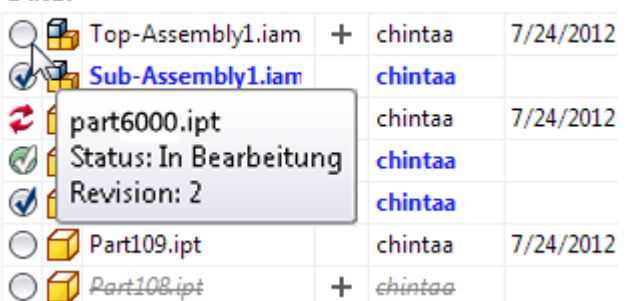

Das Modifikatorsymbol + wird vorgabegemäß im Vault Browser in Inventor und im Vault Explorer angezeigt.

Weitere Informationen finden Sie unter [Tresorstatus-Symbole.](http://help.autodesk.com/cloudhelp/2015/DEU/Vault/files/GUID-3621EE8C-4CC6-44F8-8111-314ADE6D2AB3.htm)

# **Aktualisiertes Verhalten für das Symbol Zum Auschecken verfügbar**

• Das Symbol Zum Auschecken verfügbar Oin Autodesk Vault Workgroup und Vault Professional wird nun für jede Datei angezeigt, die im Tresor die neueste und eine zum Auschecken verfügbare Datei war, bevor sie auf der lokalen Festplatte  $q$ eändert wurde. Das Modifikatorsymbol  $+$ wird ebenfalls für diese Datei angezeigt.

Weitere Informationen finden Sie unter [Tresorstatus-Symbole.](http://help.autodesk.com/cloudhelp/2015/DEU/Vault/files/GUID-3621EE8C-4CC6-44F8-8111-314ADE6D2AB3.htm)

# **Neuer Filter in Inventor**

Der Vault-Filter im Inventor Vault-Zusatzmodul wurde aktualisiert und verfügt nun über neue Filteroptionen für lokale Dateien, einschließlich Dateien ohne Bearbeitungen, mit gespeicherten Bearbeitungen und mit nicht gespeicherten Bearbeitungen.

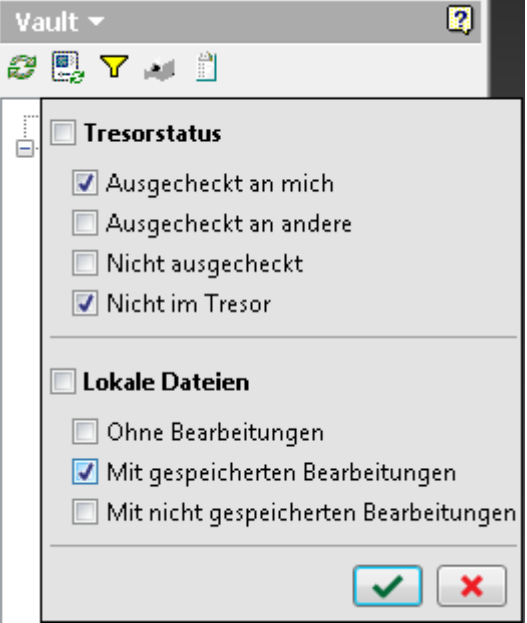

Weitere Informationen finden Sie unter [Verwenden des Vault-Filters in Inventor.](http://help.autodesk.com/cloudhelp/2015/DEU/Vault/files/GUID-D6C69E48-6514-452B-AFEE-57D981C7929B.htm)

**Optimierung von Artikeln und Stücklisten (Vault Professional)**

Bei dieser Version wurden nicht nur die vorhandenen Funktionen verbessert, sondern auch die Benutzerfreundlichkeit. Es gibt nun außerdem Artikelsupport mit langem Vorlauf, und die Artikelfunktion wurde in AutoCAD Mechanical und Inventor integriert.

**Artikelsupport mit langem Vorlauf**

Bei früheren Versionen mussten die Benutzer Artikel unter Verwendung eines Artikelassistenten der gesamten Struktur zuweisen. Autodesk Vault 2015 bietet mehr Flexibilität bei der Artikelzuordnung, da Sie Artikel nun nach Bedarf ohne die Verwendung eines Assistenten zuweisen können.

- [Zuweisen von Artikeln](http://help.autodesk.com/cloudhelp/2015/DEU/Vault/files/GUID-8F7E1A77-FAAF-455E-A0BD-D64D7C4AD9F5.htm) nur zu übergeordneten Dateien
- [Zuweisen von Artikeln](http://help.autodesk.com/cloudhelp/2015/DEU/Vault/files/GUID-8F7E1A77-FAAF-455E-A0BD-D64D7C4AD9F5.htm) zu einer gesamten Dateistruktur
- [Aktivieren und Deaktivieren von Stücklistenpositionen](http://help.autodesk.com/cloudhelp/2015/DEU/Vault/files/GUID-7FEA3BEB-09DE-4225-9C59-798D4A7FD5C6.htm) nach Belieben

#### **Neue Artikel-CAD-Integrationsmöglichkeiten**

AutoCAD Mechanical und Inventor unterstützen beide die Artikelerkennung.

- Suchen und [hängen Sie Artikel](http://help.autodesk.com/cloudhelp/2015/DEU/Vault/files/GUID-30126679-6375-4CA1-A9F8-930A2C9C41B4.htm) als primäre Dateien oder Teilereferenzen in AutoCAD Mechanical an.
- Suchen und [platzieren Sie Artikel](http://help.autodesk.com/cloudhelp/2015/DEU/Vault/files/GUID-4AACE431-FCE8-49C6-B732-4BF56DA1BB87.htm#GUID-4AACE431-FCE8-49C6-B732-4BF56DA1BB87__SECTION_5228529FA9FD4F5586328FE0562996FB) als primäre Dateien oder virtuelle Komponenten in Inventor.

#### **Verbesserte Benutzerfreundlichkeit**

Mehrere Bereiche des Artikel-Workflows wurden überarbeitet oder verbessert, um die Verwaltung der Artikel und Stücklisten zu erleichtern.

#### **Neue modusunabhängige Artikeloberfläche**

Der Artikelassistent wurde entfernt, und es gibt nun eine neue modusunabhängige Oberfläche für die Artikelverwaltung. Sie können nun Artikeldatensätze verwalten und gleichzeitig mit dem Haupt-Vault-Client arbeiten. Außerdem können Sie Dateien, Komponenten oder Artikel durch Ziehen und Ablegen bzw. Kopieren/Einfügen zu Artikeln hinzufügen. Weitere Informationen finden Sie unter [Artikelverknüpfungen.](http://help.autodesk.com/cloudhelp/2015/DEU/Vault/files/GUID-227FED67-8072-42F9-8BC1-28C2C111492C.htm)

# **Speichern von Artikeln nach Bedarf**

In früheren Versionen mussten Sie einen Artikel zur Erfassung der Änderung speichern und schließen und anschließend wieder öffnen, um mit der Bearbeitung fortzufahren. Nun können Sie während der Bearbeitung speichern, ohne dass der Datensatz geschlossen werden muss.

#### **Speichern einer Kopie eines Artikels als neuer Artikel**

Speichern Sie einen aktuellen Artikel als neuen Artikel, sodass alle Eigenschaften, Stücklistenzeilen und Artikeldetails in den neue Artikel kopiert werden.

Anmerkung: Artikelverknüpfungen werden nicht in den neuen Artikel kopiert.

Weitere Informationen finden Sie unter [Speichern von Artikeln mit dem Befehl](http://help.autodesk.com/cloudhelp/2015/DEU/Vault/files/GUID-29089524-443F-4B20-B784-3B48766C86F2.htm)  [Speichern unter.](http://help.autodesk.com/cloudhelp/2015/DEU/Vault/files/GUID-29089524-443F-4B20-B784-3B48766C86F2.htm)

# **Öffnen eines Artikels aus einer Datei**

Sie können nicht nur zu einem Artikel in einer ausgewählten Datei navigieren, sondern den Artikel auch direkt über die Datei öffnen.

Weitere Informationen finden Sie unter [Öffnen eines Artikels über eine Datei.](http://help.autodesk.com/cloudhelp/2015/DEU/Vault/files/GUID-2748AD3A-4414-472C-B2C6-0C06C84E3625.htm)

# **Zuweisen von Artikeln zu Komponenten**

Weisen Sie Artikel virtuellen Komponenten zu, damit Sie die Platzhalter in Ihren Stücklisten verfolgen können.

Weitere Informationen finden Sie unter [Zuweisen von Artikeln.](http://help.autodesk.com/cloudhelp/2015/DEU/Vault/files/GUID-8F7E1A77-FAAF-455E-A0BD-D64D7C4AD9F5.htm)

**Ändern des Artikelstatus über das Kontextmenü**

Sie können nicht nur den Artikelstatus über den Artikeldatensatz ändern, sondern auch mit der rechten Maustaste auf einen Artikel klicken und [Status](http://help.autodesk.com/cloudhelp/2015/DEU/Vault/files/GUID-4ACFE248-C8D8-414D-952A-B10B5E5C9850.htm)  [ändern](http://help.autodesk.com/cloudhelp/2015/DEU/Vault/files/GUID-4ACFE248-C8D8-414D-952A-B10B5E5C9850.htm) auswählen, ohne den Artikeldatensatz öffnen zu müssen.

# **Einfache Verwaltung von Dateiverknüpfungen**

Einschränkungen für Dateiverknüpfungen wurden gelockert. Zudem wurde zum Dialogfeld Verknüpfte Artikel eine entsprechende Spalte mit Verknüpfungstypen hinzugefügt, sodass Sie mit einem Blick feststellen können, ob es sich um eine primäre Verknüpfung handelt oder nicht.

Anmerkung: Administratoren haben die Möglichkeit, [das Dialogfeld Verknüpfte](http://help.autodesk.com/cloudhelp/2015/DEU/Vault/files/GUID-275712AA-9BBF-47BC-8E47-975038D5BFAF.htm)  [Artikel zu unterdrücken.](http://help.autodesk.com/cloudhelp/2015/DEU/Vault/files/GUID-275712AA-9BBF-47BC-8E47-975038D5BFAF.htm)

Beim Anzeigen des Abschnitts Verknüpfte Dateien eines Elements werden nicht primäre Verknüpfungen vorgabemäßig ausgeblendet, um die Suche nach der benötigten verknüpften Datei zu erleichtern. Benutzer haben die Möglichkeit, die anderen Verknüpfungen durch Klicken auf eine Schaltfläche anzuzeigen. Weitere Informationen finden Sie unter [Artikeldateiverknüpfungen.](http://help.autodesk.com/cloudhelp/2015/DEU/Vault/files/GUID-227FED67-8072-42F9-8BC1-28C2C111492C.htm)

### **Automatische Auswahl doppelter Artikel**

Derzeit wählt Vault automatisch einen Artikel für die Zuweisung aus, wenn zwei gleiche Artikel gefunden werden. Administratoren können die automatische Auswahl [deaktivieren,](http://help.autodesk.com/cloudhelp/2015/DEU/Vault/files/GUID-FF26CEE9-A2B7-47BB-9FFF-1655D0A5C91B.htm) indem sie die Voreinstellungen im Dialogfeld Artikel zuweisen konfigurieren ändern. Administratoren können auch entscheiden, ob ein Benutzer die automatische Zuweisung außer Kraft setzen kann.

## **Flexible Stücklistenverwaltung**

Stücklistenpositionen müssen nun nicht mehr entfernt werden. Sie können stattdessen [Positionen deaktivieren,](http://help.autodesk.com/cloudhelp/2015/DEU/Vault/files/GUID-7FEA3BEB-09DE-4225-9C59-798D4A7FD5C6.htm) um sie in der Stückliste zu belassen, aber aus stücklistenbezogenen Prozessen auszuschließen.

In früheren Versionen konnten Sie nur den übergeordneten Artikel in einer Stückliste bearbeiten. Sie können in der Stückliste enthaltene Artikel nun auf mehreren Ebenen bearbeiten sowie verschachtelte Artikel hinzufügen und entfernen.

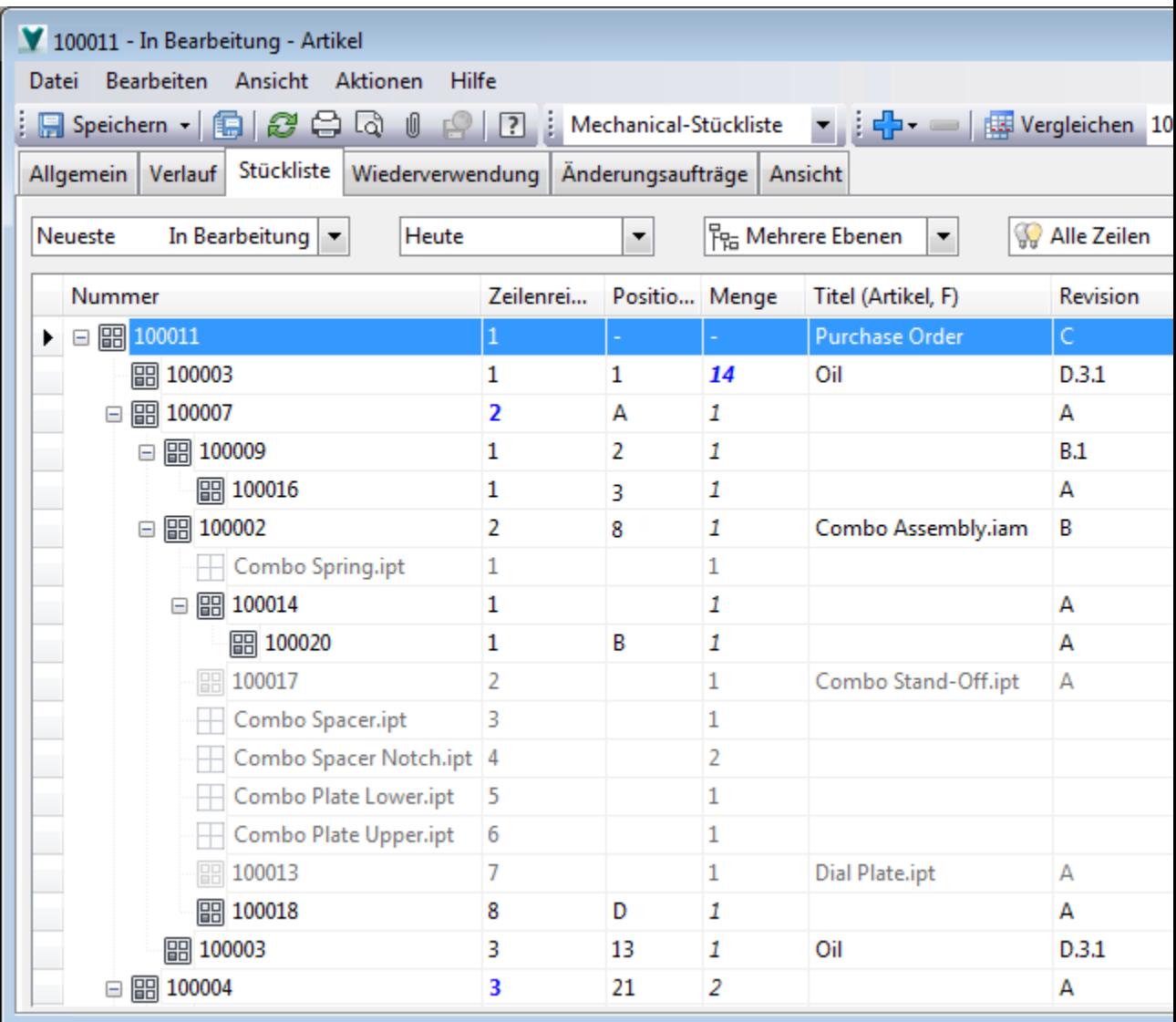

Fügen Sie durch das [Erstellen neuer Artikel](http://help.autodesk.com/cloudhelp/2015/DEU/Vault/files/GUID-925F1AFF-B211-435E-A9CB-4F2FD951C482.htm) automatisch Positionen zu einer Stückliste hinzu. Administratoren können auch im Dialogfenster [Artikel zuweisen](http://help.autodesk.com/cloudhelp/2015/DEU/Vault/files/GUID-FF26CEE9-A2B7-47BB-9FFF-1655D0A5C91B.htm)  [konfigurieren](http://help.autodesk.com/cloudhelp/2015/DEU/Vault/files/GUID-FF26CEE9-A2B7-47BB-9FFF-1655D0A5C91B.htm) festlegen, ob Vault automatisch Artikel für untergeordnete Dateien in der Stückliste erstellt oder dafür Stücklistenpositionen aktiviert. Darüber hinaus können Sie auf einfache Weise Zeilen in der Stückliste durch Ziehen und Ablegen neu anordnen (Stückliste - [Neuanordnung\)](http://help.autodesk.com/cloudhelp/2015/DEU/Vault/files/GUID-A82CE7BB-CC5E-4DA3-ACC7-D7FFA9596BF5.htm) und Positionsnummern konfigurieren (Stückliste - [Ändern der Position eines Artikels](http://help.autodesk.com/cloudhelp/2015/DEU/Vault/files/GUID-68D49B60-7F76-4FD5-8A1E-60295400C9F5.htm) 

[in einer Stückliste.](http://help.autodesk.com/cloudhelp/2015/DEU/Vault/files/GUID-68D49B60-7F76-4FD5-8A1E-60295400C9F5.htm) Stückliste exportieren wurde in [Stücklistenansicht speichern](http://help.autodesk.com/cloudhelp/2015/DEU/Vault/files/GUID-069D6CE2-F7CE-4C90-B1AF-51B03DD62D29.htm) umbenannt und hat nun einen vereinfachten Workflow.

#### **Verbesserungen am Artikelnummer-Workflow**

Wenn ein Artikel erstellt wird, wird das Vorgabenummernschema zur Erstellung der Artikelnummer verwendet. Wenn für das Schema eine Benutzereingabe erforderlich ist, wird der Benutzer sofort aufgefordert, die erforderlichen Werte einzugeben, damit der Objektdatensatz nicht zu einem späteren Zeitpunkt erneut bearbeitet werden muss.

Mithilfe der Schaltfläche Ersetzen können Sie im Tresor nach Eigenschaften suchen, die Sie Feldern zuordnen möchten, für die eine Benutzereingabe erforderlich ist. Es wird eine Vorüberprüfung zur Verfügung gestellt, um die zugeordneten Werte zu überprüfen.

Weitere Informationen finden Sie unter [Zuweisen von Artikelnummern.](http://help.autodesk.com/cloudhelp/2015/DEU/Vault/files/GUID-9E253E07-C308-4D40-A0E7-284DB452BDA7.htm)

Darüber hinaus können Sie schnell auf das Dialogfeld [Nummer ändern](http://help.autodesk.com/cloudhelp/2015/DEU/Vault/files/GUID-2C38CC60-5D12-49B0-9E2B-D21D9E34ED39.htm) zugreifen, indem Sie mit der rechten Maustaste auf einen Artikel klicken.

### **Neue Statussymbole und verbesserte Benutzeroberfläche**

Mithilfe der neuen Statussymbole und der verbesserten Benutzeroberfläche können Sie Ihre Artikel und Stücklisten anhand von schnelleren, praktischeren Workflows besser verwalten.

Weitere Informationen finden Sie unter [Artikel](http://help.autodesk.com/cloudhelp/2015/DEU/Vault/files/GUID-F3E9FC7B-277F-4961-8E70-5ADA7BD189C6.htm) und [Stücklisten.](http://help.autodesk.com/cloudhelp/2015/DEU/Vault/files/GUID-86373139-0500-4B28-A5C3-DE80A53D1AF6.htm)

#### **Erweiterungen des Vault-Zusatzmoduls für Revit**

Ein besonderer Schwerpunkt von Autodesk Vault 2015 ist das Vault-Zusatzmodul für Revit, bei dem mehrere neue Funktionen hinzugefügt und vorhandene Funktionen verbessert wurden.

## **Neue Funktion: Importieren von Vault**

Mit der neuen Funktion Importieren von Vault können Sie in Vault gespeicherte CAD-Dateien in das aktuelle Revit-Projekt importieren. Allerdings wird beim Speichern des Projekts in Vault, nicht wie bei der Funktion Aus Tresor verknüpfen, nur das Projekt aktualisiert.

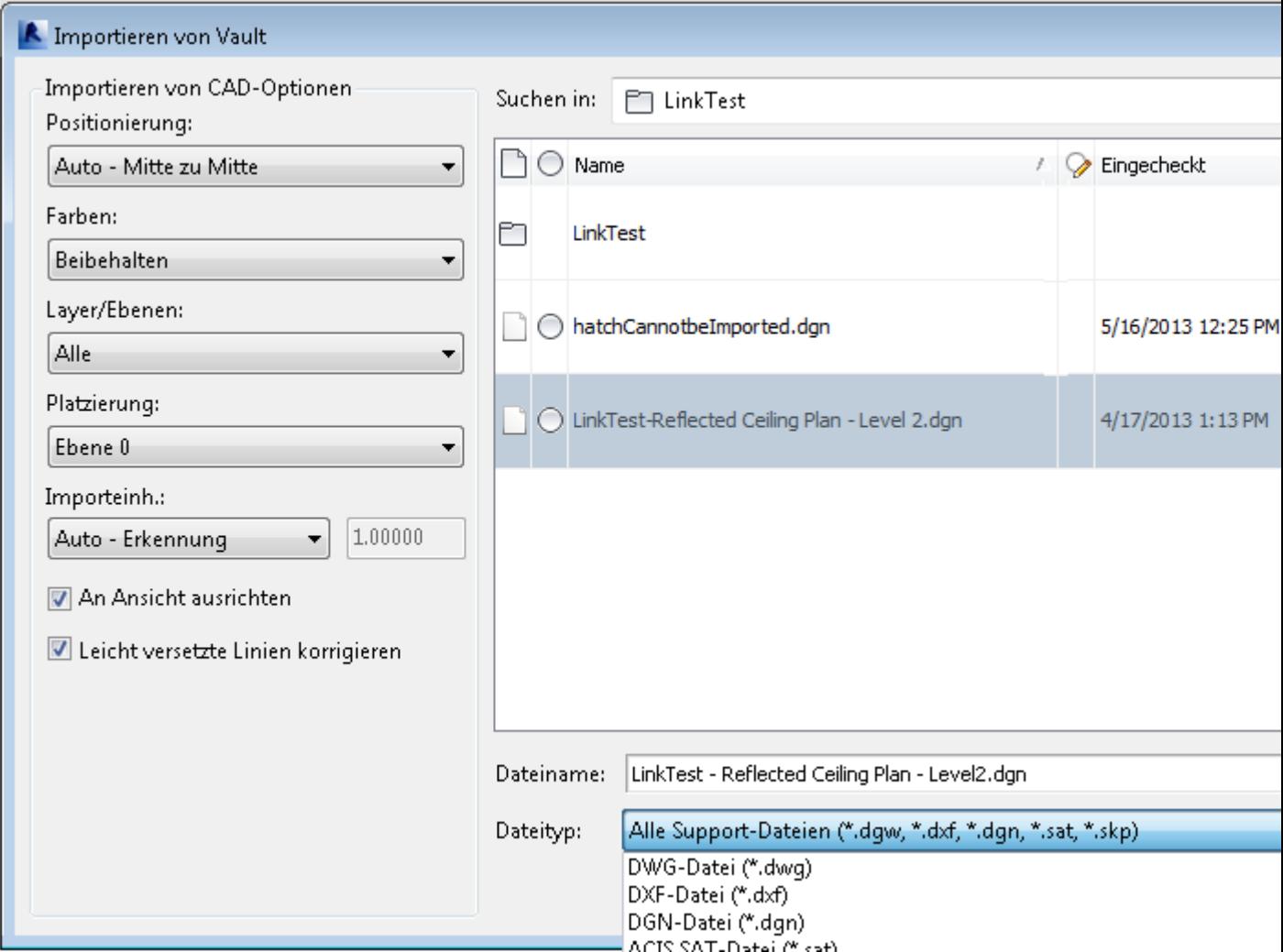

Die Funktion Importieren von Vault unterstützt die Dateitypen DWG, DXF, DGN, SKP und SAT.

Weitere Informationen finden Sie unter [Importieren von Dateien aus Vault.](http://help.autodesk.com/cloudhelp/2015/DEU/Vault/files/GUID-212D01E2-BB0A-4037-90D6-70F568A63AC3.htm)

**Neue Funktion: Gruppe aus Tresor laden**

Vault unterstützt nun das Laden von Modellgruppen, Detailgruppen und angehängten Detailgruppen aus dem Tresor in das aktuelle Projekt. Darüber hinaus können Benutzer wählen, ob sie alle Gruppen oder nur bestimmte Gruppen laden möchten, sodass auf einfache Weise nur die Gruppen eingeschlossen werden können, die in einem einzelnen Arbeitsablauf benötigt werden.

Zur Vereinfachung des Ladeprozesses wurde der Vault-Multifunktionsleiste von Revit ein neues Symbol zum Laden von Gruppen hinzugefügt.

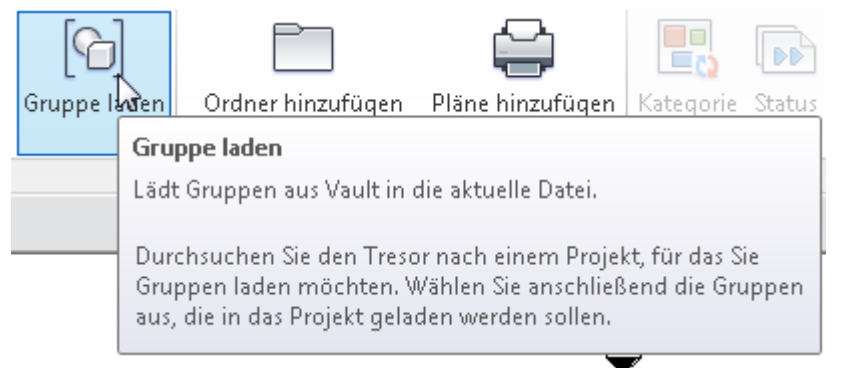

Weitere Informationen finden Sie unter [Laden von Gruppen aus dem Tresor.](http://help.autodesk.com/cloudhelp/2015/DEU/Vault/files/GUID-07307A8D-B18F-4934-8C2B-099C4E5C90F8.htm)

#### **Verbesserter Arbeitsablauf: Familie aus Vault laden**

Benutzer können nun alle Familientypen einer ausgewählten Familie mit einem Klick laden. Die für ein Projekt benötigten Familientypen lassen sich so schneller abrufen. Darüber hinaus können Benutzer auch Laden und Platzieren auswählen, um den Familientyp zu laden, und den Arbeitsablauf im Modus Platzieren lassen, sodass die Benutzer nur auf das entsprechende Element im aktiven Modell klicken müssen, um den soeben geladenen Familientyp zu platzieren.

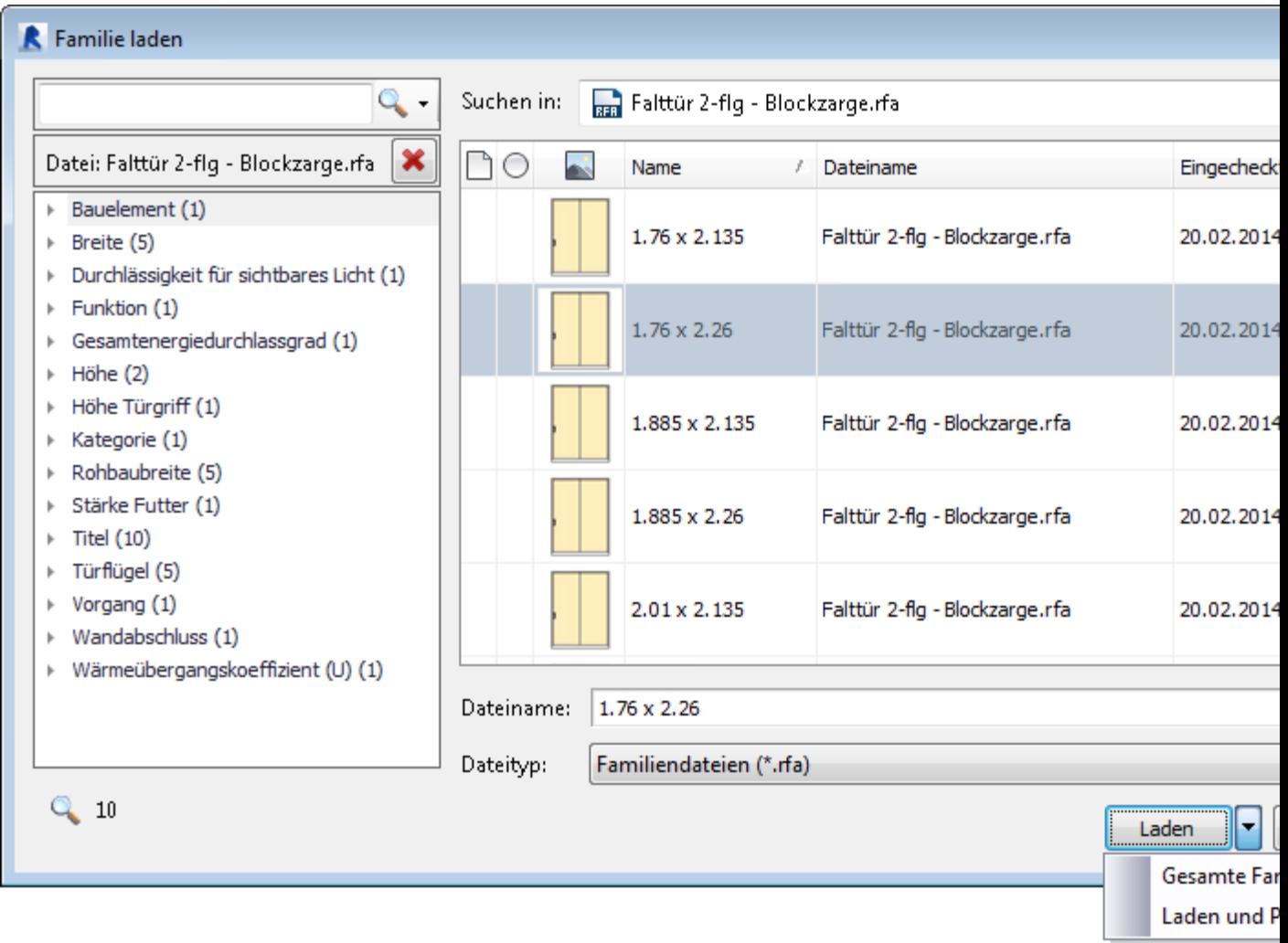

Darüber hinaus finden Sie nun die von Ihnen häufig verwendeten Familientypen im Dialogfeld Familie aus Vault laden schneller, da dieses vorgabegemäß den Speicherort des Ordners anzeigt, aus dem zuletzt ein Familientyp geladen wurde.

Weitere Informationen finden Sie unter [Laden einer Familie aus dem Tresor .](http://help.autodesk.com/cloudhelp/2015/DEU/Vault/files/GUID-F2CDAD3B-E1F8-4A8D-9EFC-E5D66966B93A.htm)

Administratoren können auch angeben, welche Kategorien und Parameter beim Laden von Familientypen angezeigt werden. Diese Einstellungen können auf der Registerkarte Suchen im Dialogfeld Vault-Optionen konfiguriert werden.

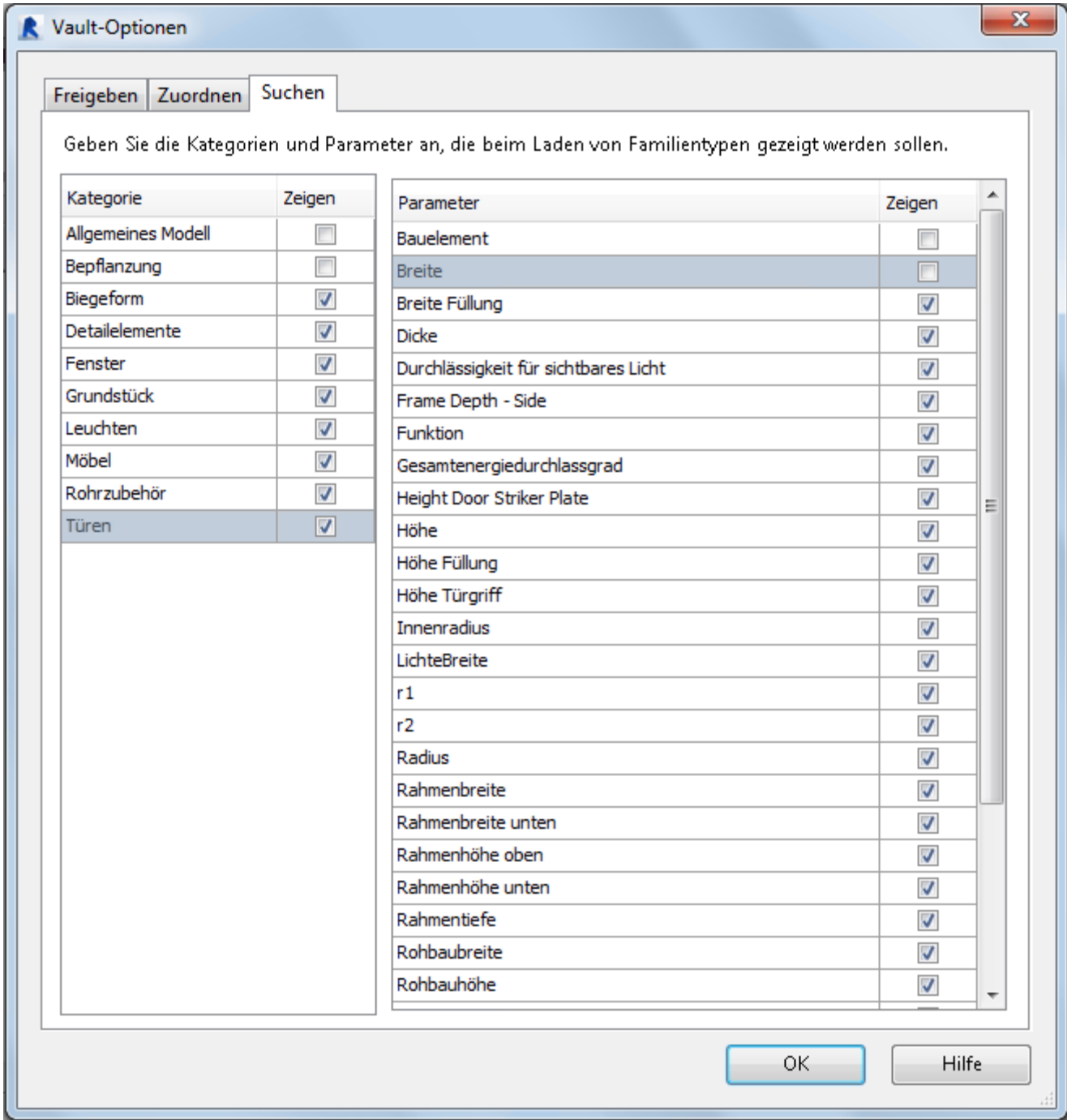

Weitere Informationen finden Sie unter [Konfigurieren der Suchoptionen für das Vault-](http://help.autodesk.com/cloudhelp/2015/DEU/Vault/files/GUID-98B7498B-A876-4BA3-B4B9-121FEB18D08F.htm)[Zusatzmodul für Revit.](http://help.autodesk.com/cloudhelp/2015/DEU/Vault/files/GUID-98B7498B-A876-4BA3-B4B9-121FEB18D08F.htm)

**Verknüpfung zusätzlicher Dateitypen**

Sie können nun auch die Dateitypen DGN, SAT und SKP aus Vault verknüpfen. Darüber hinaus können Sie Bildverknüpfungen vom Typ BMP, JPG, JPEG, PNG und TIF importieren.

Weitere Informationen finden Sie unter [Verknüpfen von Dateien aus dem Tresor.](http://help.autodesk.com/cloudhelp/2015/DEU/Vault/files/GUID-D6DD8FE2-A5D9-43F4-8F66-AB90E6A69845.htm)

**Beibehalten von DWF-Verknüpfungen**

Bisher waren Verknüpfungen mit DWF- oder DWFx-Dateien schreibgeschützt. Benutzer, die DWF-Markups ändern wollten, mussten diese daher manuell auschecken. Wenn ein Benutzer nun eine Datei mit einer DWF-Verknüpfung auscheckt, wird die DWF-Datei automatisch auch ausgecheckt. Beim Schließen der Datei wird die DWF-Verknüpfung automatisch wieder in den Tresor eingecheckt.

Weitere Informationen finden Sie unter [Verknüpfen von Dateien aus dem Tresor.](http://help.autodesk.com/cloudhelp/2015/DEU/Vault/files/GUID-D6DD8FE2-A5D9-43F4-8F66-AB90E6A69845.htm)

#### **Neue An- und Abmeldeschaltfläche mit Anzeige des Verbindungsstatus**

Die An- und Abmeldeschaltflächen der Vault-Multifunktionsleiste von Revit wurden zu einer Schaltfläche mit Umschaltfunktion kombiniert. Wenn Benutzer den Mauszeiger auf diese Schaltfläche setzen, wird der Verbindungsstatus angezeigt.

Weitere Informationen finden Sie unter Prüfen [des Vault-Verbindungsstatus in Revit](http://help.autodesk.com/cloudhelp/2015/DEU/Vault/files/GUID-0BAE7576-1563-4E30-A9DB-345FB859AF9C.htm) und [Anmelden bei einem Tresor.](http://help.autodesk.com/cloudhelp/2015/DEU/Vault/files/GUID-D8C6761A-33FC-469B-B801-8BD2EBB2A26E.htm)

**Unterstützung für gemeinsam genutzte Parameter**

Benutzer können nun auf eine in Vault gespeicherte Datei für gemeinsam genutzte Parameter verweisen, wodurch die Aktivierung gemeinsam genutzter Parameter erleichtert wird.

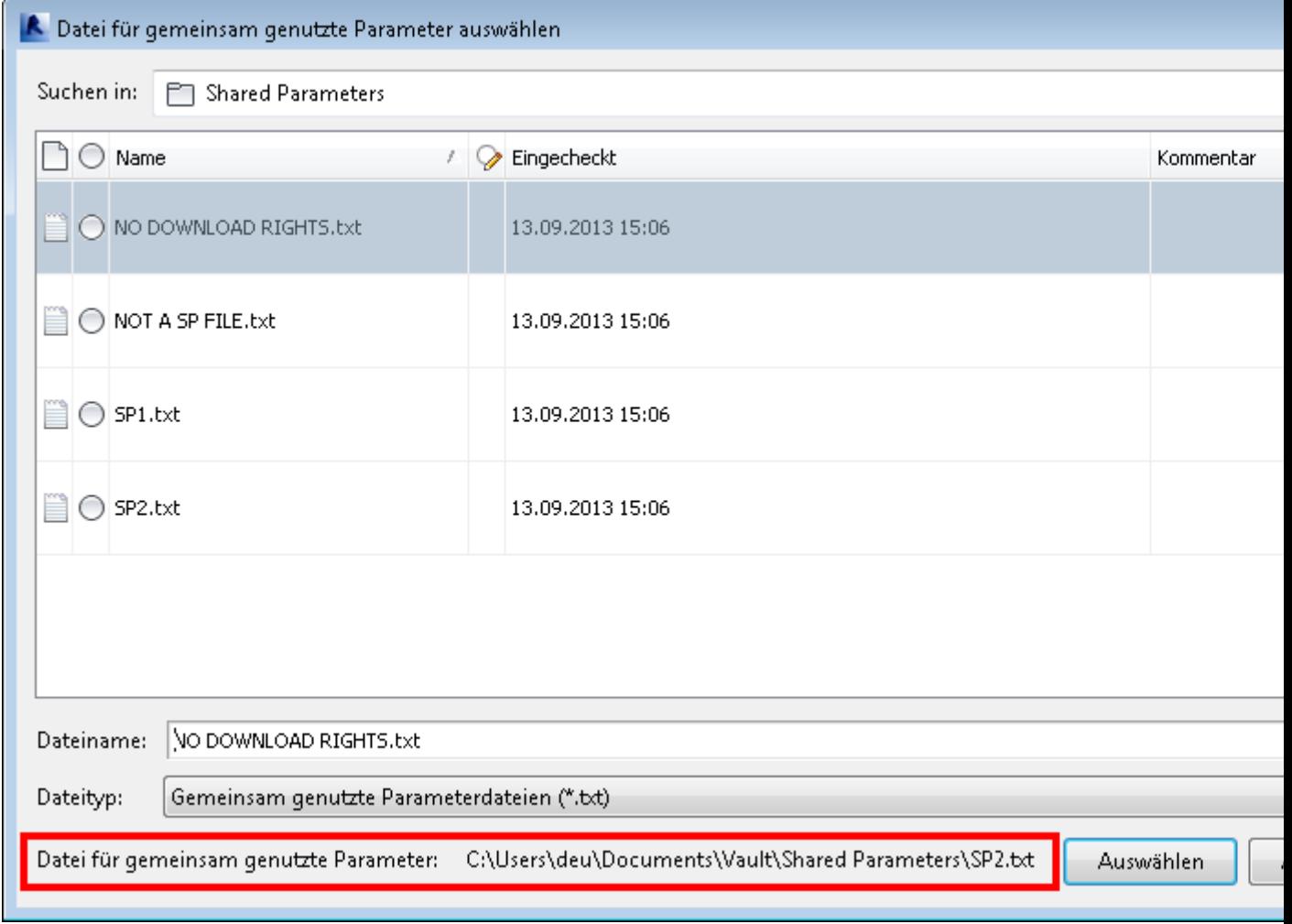

Zur Revit Vault-Multifunktionsleiste wurde eine Schaltfläche Gemeinsam genutzte Parameter auswählen hinzugefügt, um den Arbeitsablauf zu vereinfachen.

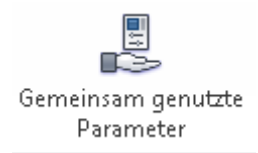

Weitere Informationen finden Sie unter [Auswählen einer Datei für gemeinsam genutzte](http://help.autodesk.com/cloudhelp/2015/DEU/Vault/files/GUID-7C048B17-308A-4BB2-9C1B-EEEB05D3E91F.htm)  [Parameter in Vault.](http://help.autodesk.com/cloudhelp/2015/DEU/Vault/files/GUID-7C048B17-308A-4BB2-9C1B-EEEB05D3E91F.htm)

**Neue Arbeitsabläufe für Status-, Datei- und Kategorieänderungen**

Das Vault-Zusatzmodul für Revit unterstützt nun auch Arbeitsabläufe für die Änderung des Status, die Überarbeitung von Dateien und die Änderung von Kategorien. Damit lassen sich Konstruktionsdateien nun noch einfacher verwalten.

Weitere Informationen finden Sie unter [Ändern von Lebenszyklen und Status,](http://help.autodesk.com/cloudhelp/2015/DEU/Vault/files/GUID-561B0C2A-DC01-4830-B93E-C02439E96A12.htm) [Überarbeiten von Dateien](http://help.autodesk.com/cloudhelp/2015/DEU/Vault/files/GUID-10D927B0-379E-4881-A84D-456D4AD8EF2B.htm) und [Ändern von Kategorien.](http://help.autodesk.com/cloudhelp/2015/DEU/Vault/files/GUID-2F6184B8-A19A-4EDA-85BC-E98685ED60AE.htm)

**Neue Registerkarte Zuordnung im Dialogfeld Vault-Optionen**

Die Registerkarte Zuordnung im Dialogfeld Vault-Optionen wurde überarbeitet, so dass häufig ausgeführte Arbeitsabläufe nun noch einfacher sind.

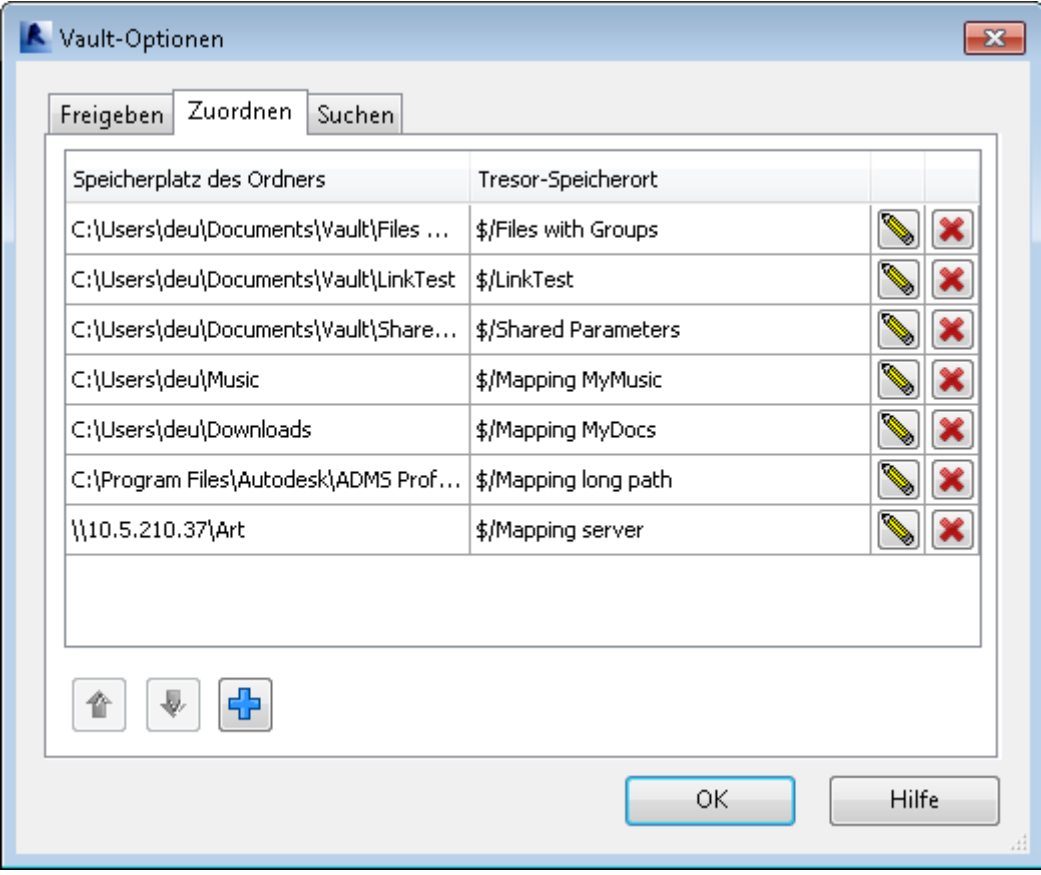

Zudem wurde ein Zuordnungsassistent eingeführt, mit dessen Hilfe Benutzer lokale Ordner, Ordner auf gemeinsam genutzten Laufwerken oder Ordner auf dem Revit-Server einem Ordner im Tresor zuordnen können.

Weitere Informationen finden Sie unter [Konfigurieren von Zuordnungsoptionen.](http://help.autodesk.com/cloudhelp/2015/DEU/Vault/files/GUID-BAAAB3AE-31AA-4321-BE3A-29059AE53CC8.htm)

**Importieren von Revit-Projekteigenschaften**

Die Eigenschaften von Revit-Projekten werden nun aus dem Revit-Modell extrahiert und im Tresor gespeichert. Sobald Eigenschaften zugeordnet sind, können die Benutzer danach suchen und sie ändern. Die meisten Eigenschaften können in das Revit-Projekt zurückgeschrieben werden.

Weitere Informationen finden Sie unter [Eigenschaften und das Vault-Zusatzmodul für](http://help.autodesk.com/cloudhelp/2015/DEU/Vault/files/GUID-49EDFD96-E1BA-43BE-BEF3-82352F65C956.htm)  [Revit.](http://help.autodesk.com/cloudhelp/2015/DEU/Vault/files/GUID-49EDFD96-E1BA-43BE-BEF3-82352F65C956.htm)

**Neuer und optimierter Vault Thin Client (Vault Workgroup und Vault Professional)**

Der Thin Client wurde komplett überarbeitet, um beim Zugriff auf einen Tresor über einen Webbrowser ein möglichst komfortables Benutzererlebnis zu bieten. Die Überarbeitung umfasst eine neue Benutzeroberfläche, bessere Arbeitsabläufe, zusätzliche Ansichten und verbesserte Anpassungsmöglichkeiten.

Anmerkung: Vault Workgroup bietet schreibgeschützten Zugriff mit dem Vault Thin Client. Sie müssen über eine Vault Office-Lizenz verfügen, um Dateiverwaltungsaufgaben durchführen zu können.

In der Hilfe von [Thin Client](http://help.autodesk.com/cloudhelp/2015/DEU/Vault/files/GUID-A394FD9E-88EB-4592-B6F9-B41D31C14F7D.htm) finden Sie weitere Informationen dazu.

#### **Aktualisierungen für das Vault-Zusatzmodul für Inventor**

Das Vault-Zusatzmodul für Inventor wurde aktualisiert, und enthält nun eine Option zum schnellen Öffnen aus einem Tresor. Das bedeutet, dass Sie eine Zeichnung öffnen können, ohne eine der referenzierte Dateien suchen oder auflösen zu müssen.

Weitere Informationen finden Sie unter [Öffnen einer Datei aus dem Tresor mit dem](http://help.autodesk.com/cloudhelp/2015/DEU/Vault/files/GUID-2D35F7DB-679A-4F80-81E8-4608454CED53.htm#GUID-2D35F7DB-679A-4F80-81E8-4608454CED53__GUID-83EB2B03-EBE0-4367-80FE-7478FEB5AFC1)  [Zusatzmodul für Inventor.](http://help.autodesk.com/cloudhelp/2015/DEU/Vault/files/GUID-2D35F7DB-679A-4F80-81E8-4608454CED53.htm#GUID-2D35F7DB-679A-4F80-81E8-4608454CED53__GUID-83EB2B03-EBE0-4367-80FE-7478FEB5AFC1)

#### **Aktualisierungen für Project Sync**

Project Sync bietet jetzt Unterstützung für mehrere Zuordnungen. In früheren Versionen mussten die Benutzer einen Ordner für alle Dateien zuordnen, die mit dem Tresor synchronisiert werden sollten. Das bedeutete, dass sich der Ordner hoch genug in der Ordnerhierarchie befinden musste, um alle erforderlichen Dateien aufzunehmen. Das hatte jedoch zur Folge, dass viele Dateien und Ordner in der Hierarchie nicht synchronisiert werden mussten.

Autodesk Vault 2015 bietet nun eine Möglichkeit zum Angeben mehrerer Zuordnungen zwischen Vault-Ordnern und Buzzsaw-Websites/-Ordnern innerhalb eines einzigen Tresors. So können Benutzer nun exakt die Vault-Ordner angeben, die synchronisiert werden sollen.

Einige Dialogfelder wurde überarbeitet und unterstützen nun die neuen Zuordnungsfunktionen.

 Das Dialogfeld Project Sync Settings bietet nun eine Möglichkeit zum Angeben von Ordnern für die Zuordnung und Websiteverwaltung.

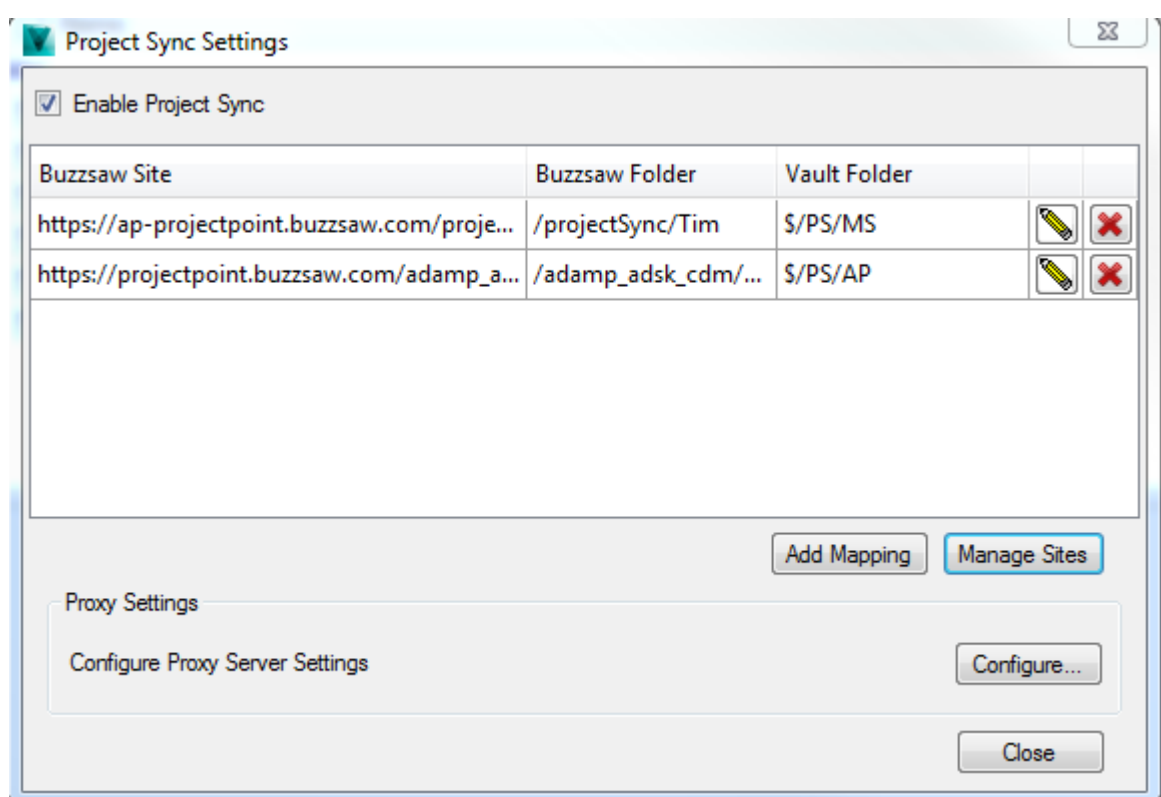

Weitere Informationen finden Sie unter [Project Sync Settings.](http://help.autodesk.com/cloudhelp/2015/DEU/Vault/files/GUID-E942A9FB-CE09-4A63-AA5D-89AA7D9BB3C9.htm)

 Darüber hinaus wurde der Arbeitsablauf Hinzufügen aus Buzzsaw aktualisiert. Er enthält nun ein neues Dialogfeld, mit dem Benutzer aufgefordert werden, die Zuordnung auszuwählen, aus der Dateien hinzugefügt werden sollen.

#### **Aktualisierungen für ADMS Console**

Die ADMS Console enthält nun Vault-Vorlagen für die einfache Erstellung von Tresoren je nach Branche. Wenn Sie sich nach der Installation zum ersten Mal anmelden, werden Sie aufgefordert, einen Tresor zu erstellen. Sie müssen eine Vorlage oder die Vorgabevorlage auswählen. Erst dann wird der Tresor erstellt.

Weitere Informationen finden Sie unter [Erstellen eines Tresors.](http://help.autodesk.com/cloudhelp/2015/DEU/Vault/files/GUID-BB1841F6-C49F-4538-904C-AB198B884E75.htm)

Zusätzlich wurde die Option [Kompatibilität mit SSL aktivieren](http://help.autodesk.com/cloudhelp/2015/DEU/Vault/files/GUID-053F6A2A-1572-4F39-9AAA-11ECD9D84D1D.htm) in das Dialogfeld Verwaltung verschoben.

#### **Neuer konsolidierter Installationsprozess**

Der Installationsprozess wurde komplett überarbeitet, sodass separate Installationspakete zusammengeführt werden können. In früheren Versionen mussten Komponenten wie Autodesk File Server oder Autodesk Vault Office separat installiert werden. Jetzt sind alle für eine erfolgreiche Datenverwaltungsumgebung erforderlichen Komponenten im Installationspaket von Vault Server oder Vault Client verfügbar.

#### Vault Server-Installation

- Das Vault Server-Installationspaket bietet nun die Möglichkeit, folgende Komponenten zu installieren:
- Revit Vault Server Integration
- Autodesk Vault Office 2015 (Server)
- Autodesk Vault Thin Client 2015
- Autodesk Vault File Server 2015
- Inhaltscenter-Bibliotheken für Inventor 2015
- Network License Manager

Installation von Vault-Client

Das Vault Client-Installationspaket umfasst nicht nur zusätzliche Komponenten für die Installation, sondern bietet auch die Möglichkeit, eine benutzerdefinierte Einrichtung zu erstellen.

- Autodesk Vault Office 2015 (Client)
- Autodesk Vault Professional Project Sync
- Autodesk Design Review 2013

Darüber hinaus können Administratoren nun angeben, ob sie die vorgabegemäßen SQL-Anmeldedaten verwenden oder neue Anmeldedaten konfigurieren möchten. Weitere Informationen